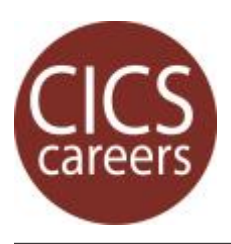

# OYO<sup>1</sup>: HANDSHAKE CAREER APPOINTMENT

**Here's how to schedule an appointment with a career advisor**

#### **1 | Login to Handshake.**

Can't login? See our Handshake Student Login info sheet.

# **2 | Select 'Appointments' under 'Career Center' header.**

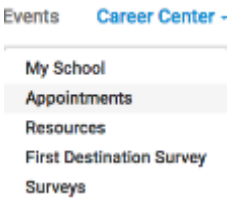

## **3 | Click on the 'Schedule a New Appointment' button.**

**Schedule A New Appointment** 

### **3 | Pick your Category (CICS) and Appointment Type.**

Choose an Appointment Type

Applying to Grad and Professional Schools - CICS Career Exploration/Networking - CICS Cover Letter/Resume/CV - CICS Handshake/LinkedIn/e-Portfolios -CICS

Choose whichever option most closely matches your need. This selection helps us to prepare for your appointment.

Note: The list is personalized based on your profile. You may not be eligible for all appointment types.

#### **4 | Use the arrows and calendar to find the date you want the appointment.**

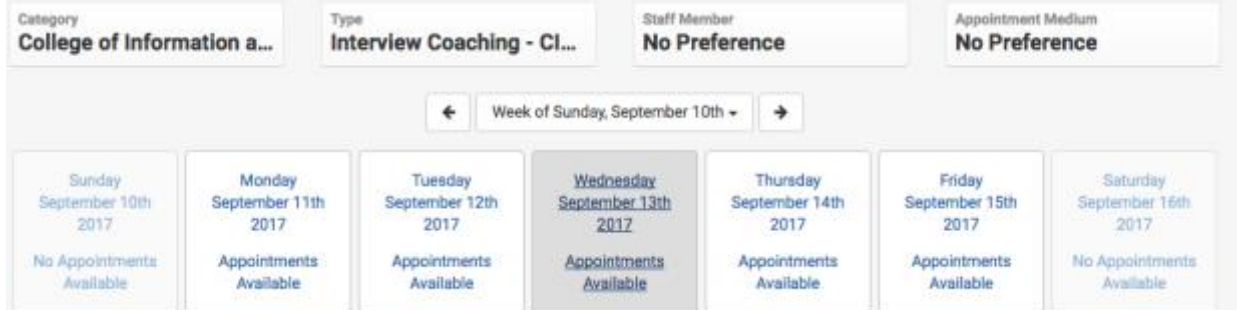

#### **5 | Select the timeslot you want and click 'Request'.**

Request The more information you provide before the appointment, the better we can help.

#### **6 | Review or edit your appointment by returning to 'Appointments'.**

Handshake provides the option to cancel your appointment. Don't "no-show"!

<sup>1</sup> On-your-own "OYO" resources help you begin to find answers to your questions now.

For more information or other career-related questions, contact our **CICS Careers** team.

 $\Diamond$  [Visit our CICS Website](https://www.cics.umass.edu/career-development) | **in** [Join Handshake](https://umass.joinhandshake.com/) |  $\blacklozenge$  [Visit Us @ CS360](https://www.google.com/maps/place/140+Governors+Dr,+Amherst,+MA+01002/@42.39508,-72.5335017,17z/data=!3m1!4b1!4m5!3m4!1s0x89e6d27ac52d2e6d:0x4fc3aeb980f69773!8m2!3d42.39508!4d-72.531313)